# **TP-I INK®**

# **组网拓扑**

\*PoE·AC一体信息箱路由模块内置AC(无线控制器)和8口标准 PoE供电功能,可统一管理TP-LINK AP并为其供电,简化家庭无线 组网复杂度。

## **连接完成后请检查指示灯状态:**

1. 路由模块SYS指示灯是否为绿色常亮,若不是,请检查连接是否正确。 2. 路由模块连接接口对应的指示灯是否为绿色常亮,若不是,请检查连接 是否正确。

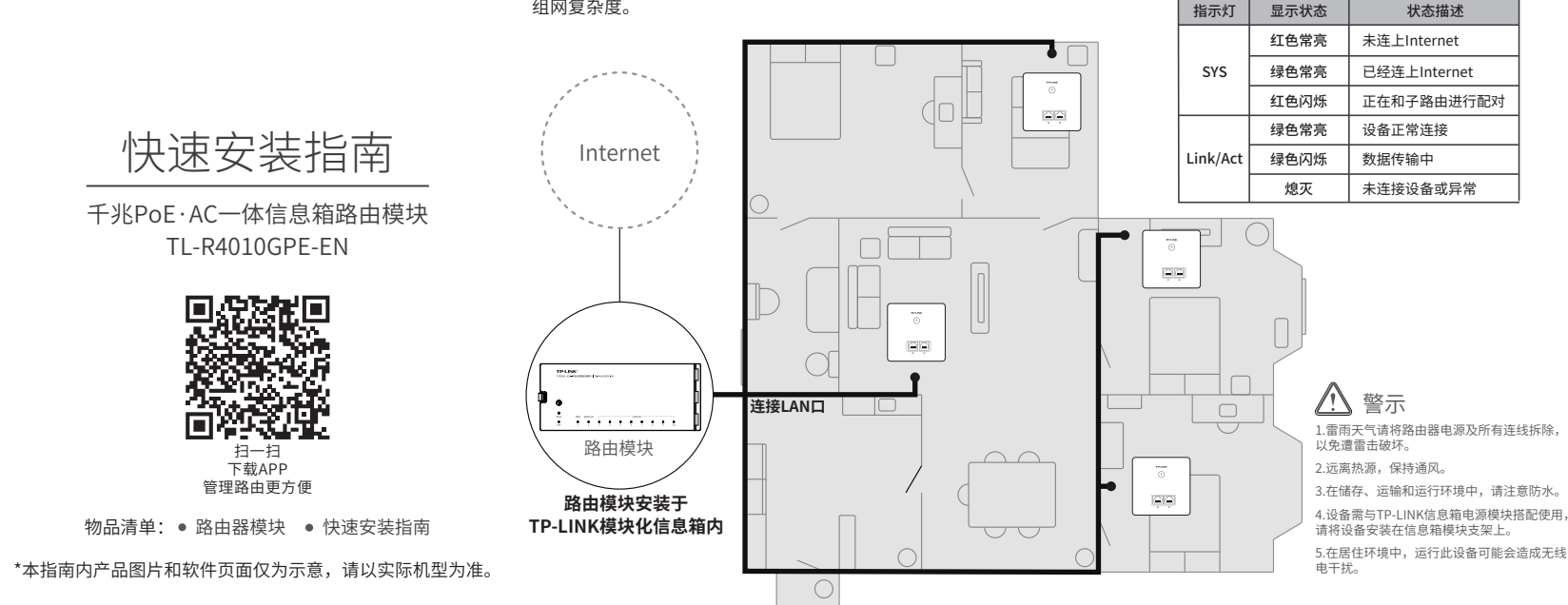

# **手机APP设置路由器**

TL-R4010GPE-EN支持手机APP设置,您可下载指南首页的APP进行设置。 路由模块内置AC(无线控制器)功能,支持AP即插即用,请先确保TP-LINK AP**已连接到路由模块LAN口**,再使用手机连接AP的Wi-Fi,进行设置。

 $*100%$ 

A

1.用手机连接指定的无线网络,无线网络名 称出厂默认为TP-LINK\_XXXX,见路由器**底 部标贴**的左上方。

2.打开TP-LINK APP,等待发现路由器。 3.选择路由器后,进入初始化界面设置用

 $9-41$  AM

TL-R4010GPE-EN

MAC965 : 11-22-33-44-55-66

发现路由器

 $\overline{AB}$ 

户名和密码。

4.根据设置向导,按照实际情况设置上 网参数。

注意:

路由器无线网络名称位于其**底部 标贴**的左上方部分,如右图所示

> 5.设置完成后点击"去连接"进入TP-LINK APP管理页面,路由器即可正常上网。

 $\omega$ 

**管理页面:tplogin.cn** 无线名称: TP-LINK\_XXXX

**-兆PoE·AC一体信息** 

**PoE•AC一体化千兆VPN路由器**  $\sim$   $\sim$ **路由器组网:** WAN口连接宽光猫→连接电源 →连接AP→检查SYS灯是否常亮 Internet

**注册TP-LINK APP:** 扫描下方二维码→下载APP →注册用户 扫描二维码 设置管理员密码 **设置路由器网络:** 向导完成路由器设置 **发现路由器:** <sup>4</sup> 手机连接左侧对应无线名称的网 络→打开APP→自动发现路由器

**.** 

**注册TP-LINK APP:** 扫描下方二维码→下载APP →注册用户

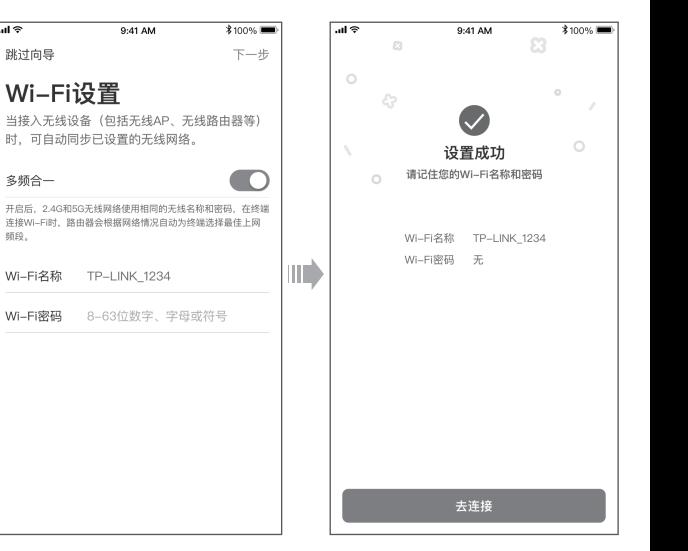

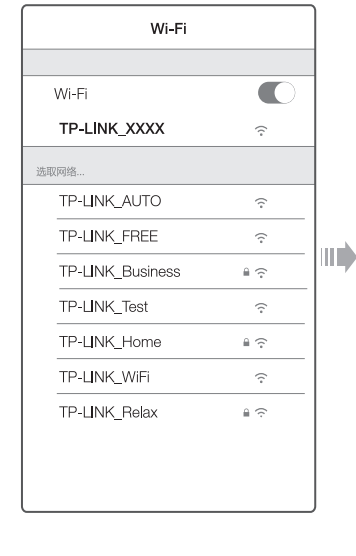

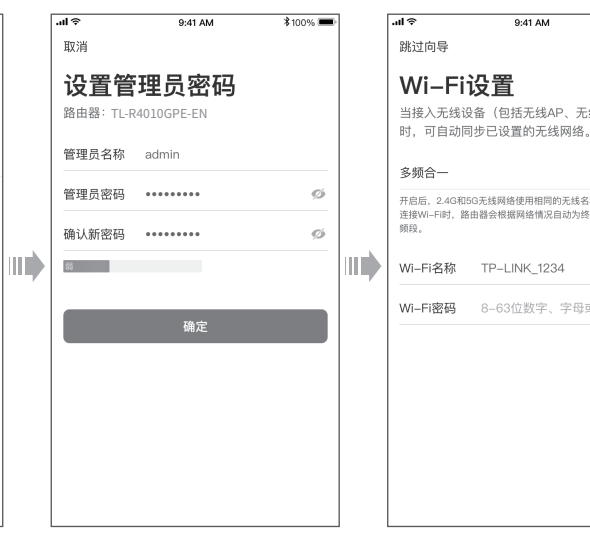

## **电脑设置路由器**

## 1.打开IE浏览器,在地址栏中输入tplogin.cn

# $Q + \rightarrow$ tplogin.cn 2.首次登录时,需自行设置管理员密码,点击"确定"进入上网设置 TP-LINK" | TL-R4010GPE-EN B-BTKTPRBARAT 创建管理员密码

确定 TP-UNK旧路由日基本参数

## 3. 根据设置向导完成上网设置和无线设置,即可正常上网

# TP-LINK' | TL-R4010GPE-EN  $B<sub>2</sub> + B<sub>2</sub>$ 上网设置  $\bullet$  $T -$

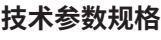

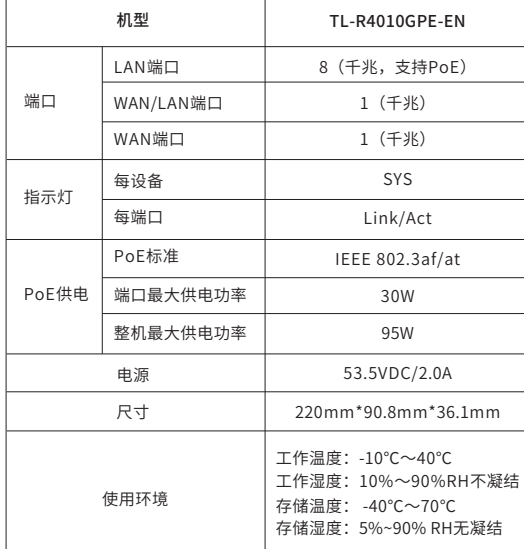

# **常见问题**

## 1.无法打开路由模块的管理界面怎么办? (请分别从以下方面进行检查)

- 请确保计算机为"自动获得IP地址"。
- 请确保计算机连接的是路由模块的LAN口,并且路由模块和计算机网口相应的指示灯已亮起。
- 请打开IE浏览器,在菜单栏选择"工具"→"Internet选项",然后单击"连接"按钮,确认选择 ")")","に《沙瑞,在来主之四年 主案 "" internet边数 }",";;;;;;主出<br>"从不进行拨号连接" ,单击"局域网设置" ,确认所有选项均无勾选。
- 请关闭并重新打开浏览器,或者更换不同的浏览器(如火狐、谷歌浏览器)进行尝试。
- 请更换网线、或者更换其他的计算机进行尝试。
- 如果经过上述操作仍无法解决问题,请将路由模块恢复出厂设置并重新操作。

## 2.如何将路由模块恢复出厂设置?

在通电状态下,按住路由模块前面板的"Reset"按键直到系统指示灯闪烁后松开。 注意:恢复出厂设置后路由模块的配置参数将被全部清除,需要重新对路由模块进行配置。

## 3.路由模块设置完成后,无法上网怎么办?

- 请确保路由模块的网线连接已连接正确,路由模块的LAN\WAN口指示灯状态均正常。
- 请检查路由模块设置的上网方式是否符合您的实际路线环境。可参照下表判断上网方式

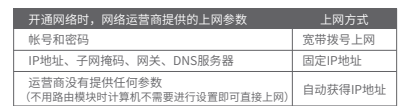

## 如有其他疑问,请拨打TP-LINK技术支持热线400-8830-630进行咨询。

# **保修说明** 尊敬的客户,您好!

- 承蒙惠顾TP-LINK产品,谨致谢意!为保障您的权益,请您在购机后仔细阅读以下内容:
- 一、下列情况不属于免费维修范围,普联技术有限公司可提供有偿服务,敬请注意:
	- 已经超出保换、保修期限;
	- 未按使用说明书要求安装、使用、维护、保管导致的产品故障或损坏;
	- 擅自涂改、撕毁产品条形码;
	- 未经普联技术有限公司许可,擅自改动本身固有的设置文件或擅自拆机修理;
	- 意外因素或人为行为导致产品损坏,如输入不合适电压、高温、进水、机械破坏、摔坏、产品严 重氧化或生锈等;
	- 客户发回返修途中由于运输、装卸所导致的损坏;
	- 因不可抗拒力如地震、火灾、水灾、雷击等导致的产品故障或损坏;
	- 其他非产品本身设计、技术、制造、质量等问题而导致的故障或损坏。

## 二、技术支持和软件升级服务:

在您送修产品之前,请致电我公司技术支持热线:400-8863-400,以确认产品故障。您也可以发送 邮件至fae@tp-link.com.cn寻求技术支持。同时我们会在第一时间内将研发出的各产品驱动程序、 最新版本升级软件发布在我们的官方网站:www.tp-link.com.cn,方便您免费下载。

## 三. TP-LINK产品售后服务承诺:一年保修

更多详细资料请查询TP-LINK官方网站

#### 特别说明:

- 外置电源保换期为1年,电池保换期为6个月,鼠标保换期为3个月。如因用户使用不当或意外因 素,造成电源适配器或电池有明显的硬物损伤、裂痕、断脚、严重变形,电源线破损、断线、裸 芯等现象则不予保换,用户可另行购买。
- 保修保换仅限于主机,包装及各类连线、软件产品、技术资料等附件不在保修保换范围内。无线 外置天线及光纤头元器件保修期为3个月。
- 若产品购买后的15天内出现设备性能问题,且外观无划伤,可直接更换新产品。在免费保换期 间, 产品须经过普联技术有限公司检测,确认故障后,将更换同一型号或与该产品性能相当的返 修良 品,更换下来的瑕疵产品归普联技术有限公司所有;无故障产品,将原样退回。
- 在我们的服务机构为您服务时,请您带好相应的发票和产品保修卡; 如您不能出示以上证明,该 产品的免费保修期将自其生产日期开始计算。如产品为付费维修,同一性能问题将享受自修复之 日起三个月止的免费保修期,请索取并保留好您的维修凭证。
- 经普联技术有限公司保换、保修过的产品将享受原始承诺质保的剩余期限再加三个月的质保期。
- 返修产品的邮寄费用由发送方单向负责。
- 经销商向您作出的非普联技术有限公司保证的其它承诺,普联技术有限公司不承担任何责任。

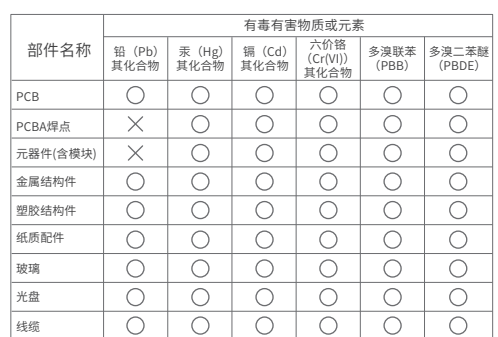

## 本表格依据SJ/T 11364规定编制。

表示该有害物质在该部件所有均质材料中的含量均在 GB/T 26572规定的限量要求下。

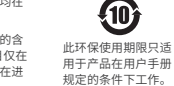

X 表示该有害物质至少在该部件的某一均质材料中的含<br>最超出GB/T 26572和定的限量要求 (但该项目仅在 量超出GB/T 26572规定的限量要求。(但该项目仅在 库存或已加工产品中有少量应用,且按照计划正在进 行环保切换,切换后将符合上述规定。)

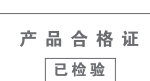

声明 Copyright © 2023 普联技术有限公司版权所有,保留所有权利。

未经普联技术有限公司明确书面许可,任何单位或个人不得擅自仿制、复制、誊抄或转译本指南部分 或全部内容,且不得以营利为目的进行任何方式(电子、影印、录制等)的传播。

TP-LINK<sup>。</sup>为普联技术有限公司注册商标。本指南提及的所有商标,由各自所有人拥有。 本指南所提到的产品规格和资讯仅供参考,如有内容更新,恕不另行通知。除非有特殊约定, 本指南仅作为使用指导,所作陈述均不构成任何形式的担保。

地址:深圳市南山区深南路科技园工业厂房24栋南段1层、3-5层、28栋北段1-4层

公 司 网 址:www.tp-link.com.cn 普联技术有限公司 技术支持热线: 400-8863-400 7103505458 REV1.1.0 TP-LINK TECHNOLOGIES CO., LTD.